# **Empower First Login Instructions**

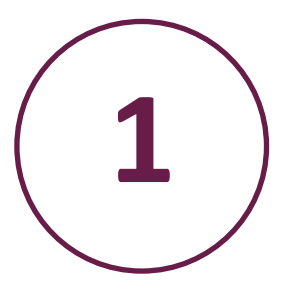

Open a web browser and type in

**https://empower-caregiver.sabacloud.com** (Care Pro URL)

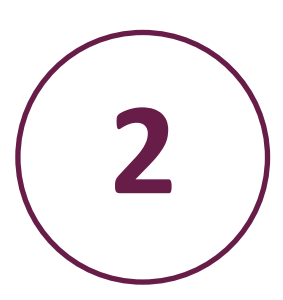

Select "First time here? Click here."

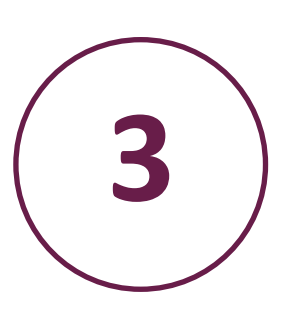

The system needs to send you a verification code. You can opt to receive it via email address or text message. Once you've made your choice, select "Continue."

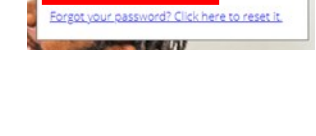

## **User Verification**

Sign In **Email Address** your\_email@example.com Password Password

Continue | Cancel First time here? Click here.

To choose your password, we need to send you a code to verify your identity. You must use an email address or mobile number that matches the contact information registered in your franchise office's operating system.

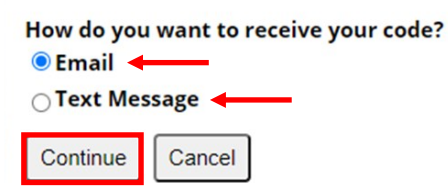

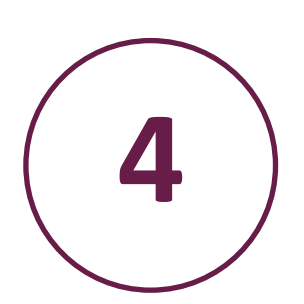

Next, access your email or text messages to obtain the verification code. (Email only—You may need to look in your spam or junk folder. )

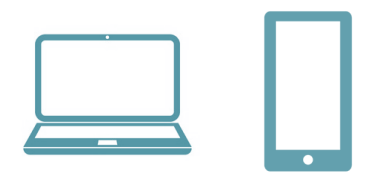

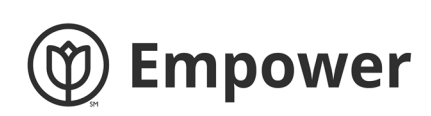

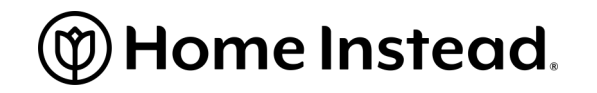

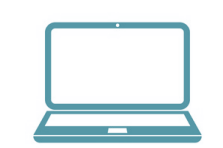

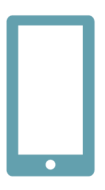

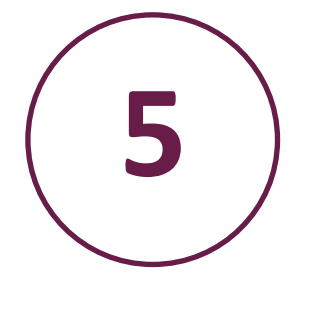

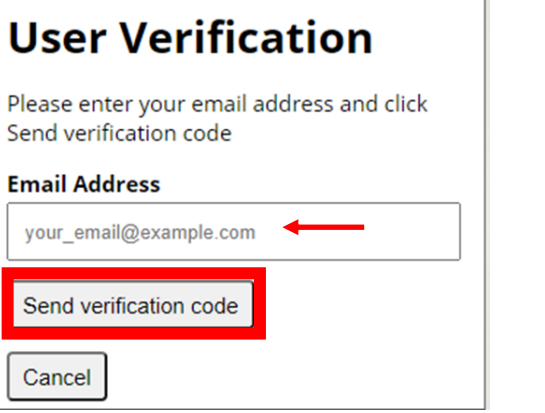

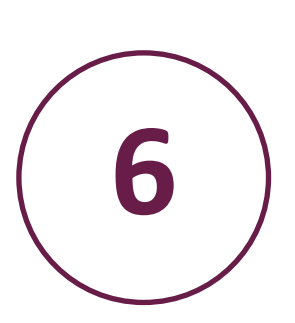

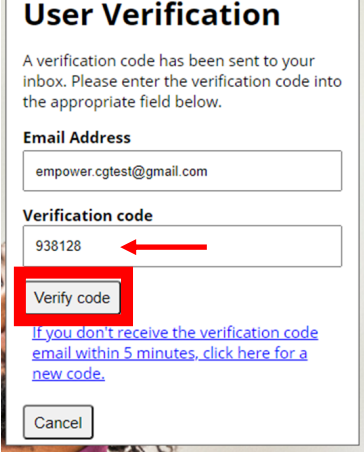

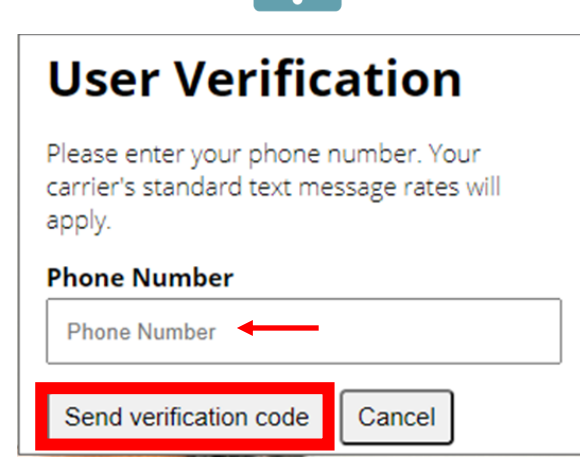

## **User Verification**

A verification code has been sent to your mobile phone. Please enter the verification code into the field below and click Continue.

#### **Verification Code**

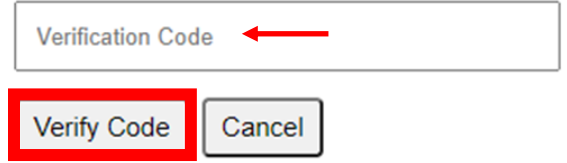

Choose a secure password that has 8-16

characters, containing 3 of the 4 following:

- Lowercase characters
- Uppercase characters
- Digits (0-9), and
- A special symbol (for example:  $(\omega, \# , \Diamond)$ ) Confirm this password by typing it again. Click "Continue."

### **Create Your Password**

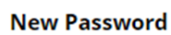

New Password **Confirm New Password Confirm New Password** Continue Cancel

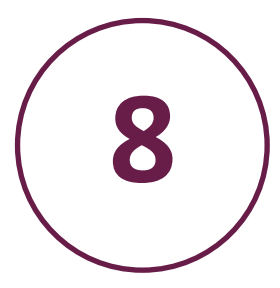

Congratulations, you have signed into Empower! Continue your learning journey by using the My Learning & Care Pro Learning & Development buttons found on the home page.

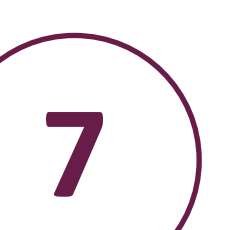